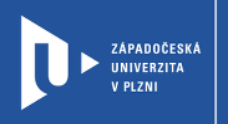

## Návod na vytvoření anonymního hlasování

## v systému MS Teams

prostřednictvím webového portálu www.office365.zcu.cz

Autor: Mgr. Viktor Chejlava Západočeská univerzita v Plzni, 2020

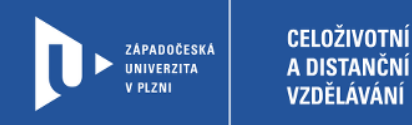

- 1) Do adresního řádku zadejte <http://www.office365.zcu.cz/>
- 2) Přihlaste se pomocí "WebAuth".

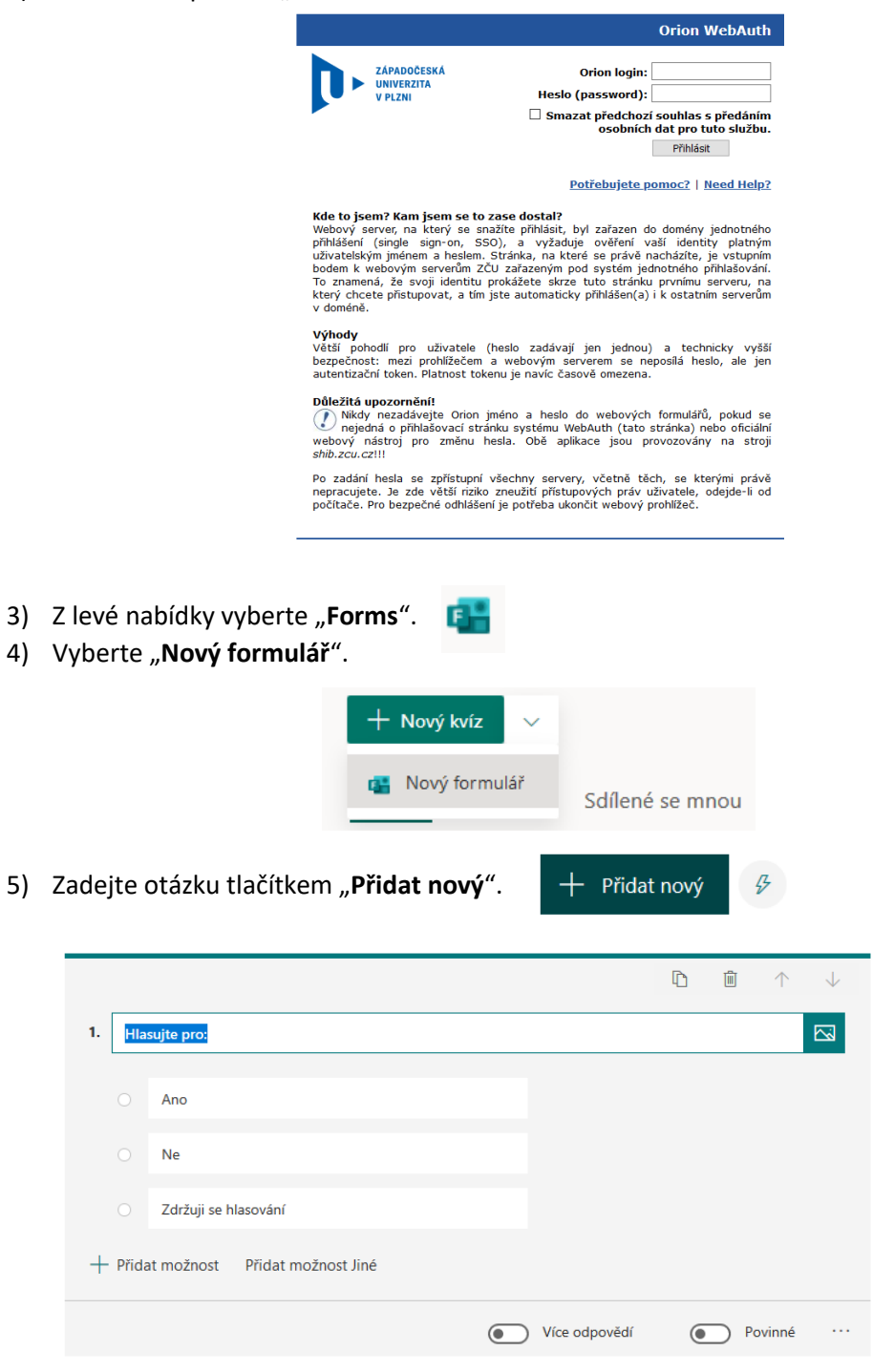

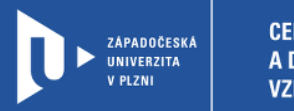

6) V pravé horní části klikněte na tři tečky a poté na "Nastavení".

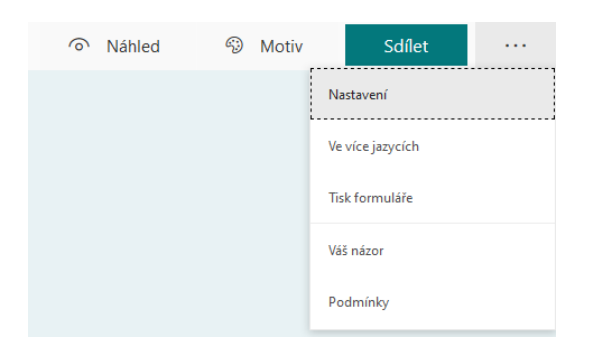

7) Nastavte takto:

## Nastavení

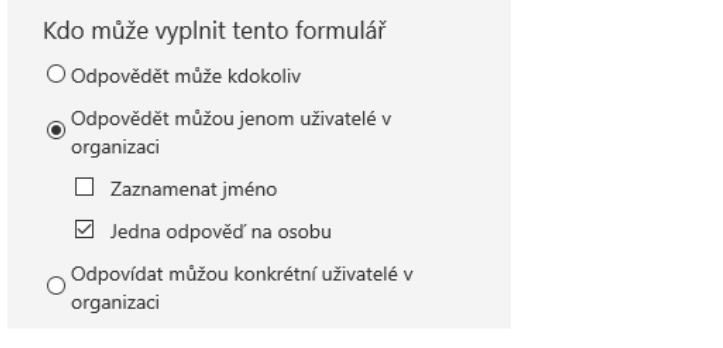

Fh

**Obecné** Příspěvky Soubory  $\overline{+}$ 

- 8) V aplikaci MS Teams, klikněte na tlačítko **+**
- 9) Vyberte Forms.

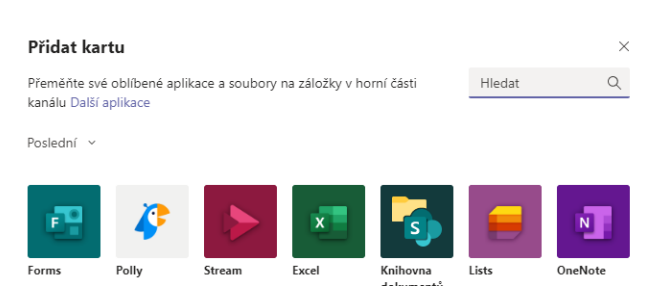

- 10) Vyberte Váš vytvořený (existující) formulář.
	- <sup>®</sup> Přidejte existující formulář.

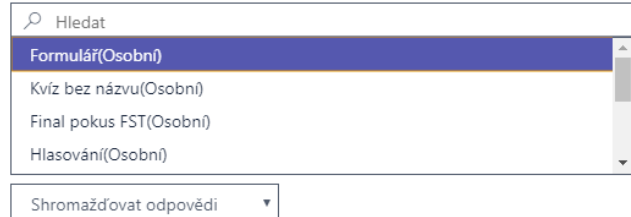